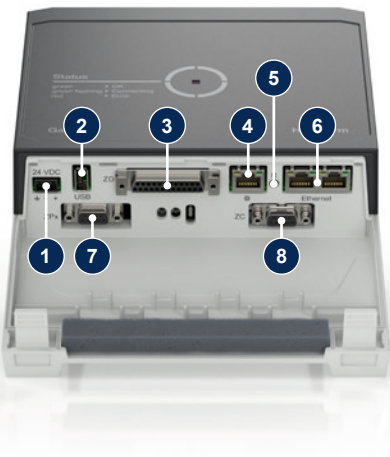

### **1 Vispārīga informācija**

Pirms jebkāda darba uzsākšanas rūpīgi izlasiet šīs instrukcijas. Droša darba pamatnosacījumi ir visu drošības instrukciju ievērošana un kvalificētu speciālistu rūpīga rīcība, lai izvairītos no negadījumiem ar miesas bojājumiem un īpašuma bojājumiem.

Drošības norādījumi ir apzīmēti ar simboliem:

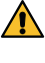

### **Bīstami! / Brīdinājums! / Uzmanību!**

... norāda uz bīstamu situāciju, kuras neievērošana var izraisīt traumas (uzmanību!), smagas vai letālas traumas (brīdinājums! bīstami!).

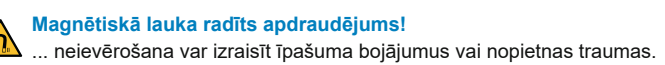

## **HB-Therm®**

# **Drošības instrukcijas un īsas instrukcijas**

## **Saskarnes serveris Gate-6**

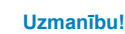

1

... norāda uz potenciāli bīstamu situāciju, kura, ja tā netiek novērsta, var izraisīt īpašuma bojājumus.

Pārliecinieties, vai šī rokasgrāmata ir vienmēr pieejama Gate-6 tuvumā.

Ievērojiet vietējos, juridiskos un ekspluatācijas drošības noteikumus un prasības.

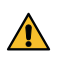

Plašāka informācija saistībā ar norādījumiem ir pieejama, izmantojot e-cockpit lietotni vai vietnē: http://knowledge.hb-therm.eu, [skatiet 6. nodaļu.](#page-1-0) Ja jums rodas kādi jautājumi vai neskaidrības, lūdzu, sazinieties ar valsts pārstāvi (skatiet datu plāksnīti) vai mūsu klientu apkalpošanas dienestu: www.hb-therm.com.

### **1.1. Paredzētais pielietojums**

Ņemiet vērā pievilkšanas spēku starp magnētu un magnētisko virsmu. Tā  $\blacktriangle$  neievērošana var izraisīt saspiedumus skartajās vietās.

Gate-6 ir saskarnes serveris. Dažādie Series 6 produkti ir savienoti ar Gate-6, izmantojot standarta Euromap 82.1 (Ethernet) saskarni.

Saskarnes serveris spēj tulkot Euromap 82.1 protokolu dažādos patentētos mašīnu protokolos. Aparatūra, kas nepieciešama seriālajai komunikācijai (RS-232, RS-485, RS-422 vai 20 mA) un kopnes protokoliem, piemēram, CAN vai PROFIBUS-DP, ir pieejama pēc izvēles.

Katrai iesmidzināšanas formēšanas iekārtai ir nepieciešams viens Gate-6, kas ideālā gadījumā pastāvīgi paliek pie iekārtas. Gate-6 var sazināties ar e-cockpit lietotni, izmantojot Bluetooth vai WiFi.

Gate-6 ir projektēts un izgatavots tikai norādītajām vērtībām saskaņā ar datu plāksnīti. Jebkāda veida pretenzijas nepareizas lietošanas dēļ ir izslēgtas.

### **1.2 Vispārīgi drošības norādījumi**

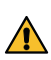

Vienmēr saglabājiet šīs instrukcijas un visu informāciju attiecībā uz Kata Kieniner Sagrapāpus organisācijas arī arī vieniniet bojāto vai nesalasāmo informāciju.

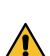

Regulāri pārbaudiet visu sistēmu, vai tajā nav bojājumu. Nekavējoties novērsiet defektus.

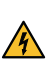

Atverot Gate-6, atvienojiet strāvas padevi, lai piekļūtu vadības ierīcēm.

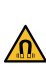

Sargājiet magnētus no ierīcēm un objektiem, kurus var sabojāt magnē-Sargajiet magnetus no ismosin ar sagari.<br>Tiskie lauki. Personām ar elektrokardiostimulatoru jāievēro vismaz 5 cm attālums no magnētiem.

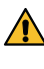

Vienmēr uzturiet magnētus un magnētisko virsmu bez piesārņojumiem, lai nodrošinātu optimālu saķeri un izvairītos no virsmas bojājumiem.

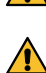

Apkopes darbus drīkst veikt tikai kvalificēts personāls.

### **2. Transportēšana un iepakojums**

Nekavējoties pēc saņemšanas pārbaudiet, vai piegādes komplektācija ir pilnīga un vai nav transportēšanas bojājumu.

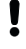

Lai veiktu rūpīgu iekšējo pārvietošanu un transportēšanu, ievērojiet simbolus un norādījumus uz iepakojuma.

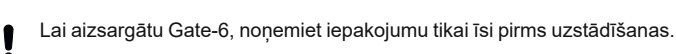

Gate-6 nosūtīšanai izmantojiet tikai oriģinālo iepakojumu vai līdzvērtīgas kvalitātes iepakojumu.

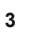

### **3 Uzstādīšana**

Elektroinstalācija un sākotnējā nodošana ekspluatācijā jāveic kvalificētam personālam.

### **3.1 Uzstādīšanas nosacījumi**

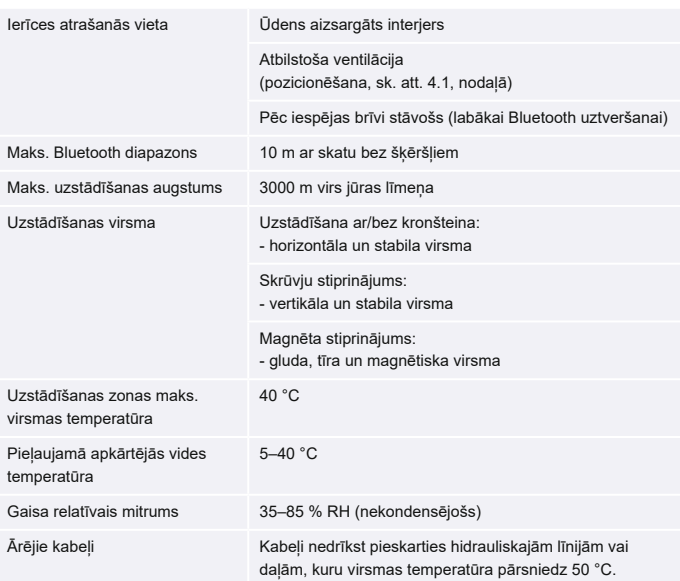

### **3.2 Pieslēgumi**

Produktam jābūt darbinātam ar SELV/LPS barošanas avotu (maks. jauda 6,25 A @24 VDC) ar pastiprinātu vai dubultu izolāciju. Barošanas avotam jābūt aizsargātam pret īssavienojumu un pārpilnību.

Euromap 82.1 ir atvērts un neaizsargāts protokols. Lai nepieļautu ne-Į piederošu personu piekļuvi ierīcēm, Ethernet portu (6) nedrīkst savienot ar uzņēmuma tīklu vai internetu. Ja temperatūras regulēšanas ierīces Thermo-6 lietotāja saskarnē ir redzams simbols  $\mathbb \oplus$ , ir izveidots tiešs interneta savienojums

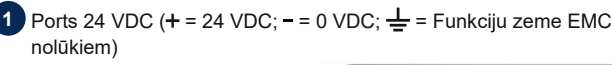

- **2** USB-A (pakalpojumu sniegšanas nolūkos)
- **3** Saskarne DIGITAL (**ZD**)
	- **4** Ethernet ārēj. (Interneta pieslēgums)
- **5** Atiestatīšanas poga

(Atiestatīt tīkla iestatījumu)

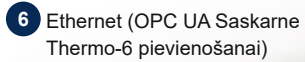

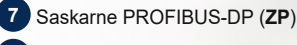

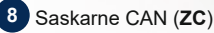

**LV (Oriģinālās instrukcijas tulkojums)**

### **4 Nodošana ekspluatācijā**

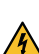

Į

Nododot Gate-6 pirmo reizi ekspluatācijā, ir jāpārbauda visi elektriskie savienojumi.

Gate-6 tiek ieslēgts un izslēgts, pievienojot vai atvienojot strāvas padevi. Darbības laikā visus saskarnes kabeļus var iespraust un atvienot (karstā pieslēgšana).

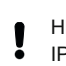

HB-Therm ierīces pēc noklusējuma ir konfigurētas, lai automātiski iegūtu IP adreses (pieejams DHCP serveris). Tīkla manuālās konfigurēšanas procedūru [skatiet 6. nodaļā](#page-1-0).

### **4.1 Procedūra**

- 1. Turiet abas stiprinājuma cilpas nospiestas un paceliet vāku uz augšu.
- 2. Pievienojiet vadības kabeli, kā parādīts attēlā zemāk.
- 
- Visiem Ethernet savienojumiem izmantojiet 5. vai labākas kategorijas Į ekranētus kabeļus.

- 3. Pievienojiet Gate-6 strāvas kabeli.
- 4. Novietojiet Gate-6 vēlamajā uzstādīšanas vietā vienā no iespējamajiem uzstādīšanas variantiem (ar/bez kronšteina, skrūves vai magnēta montāža).

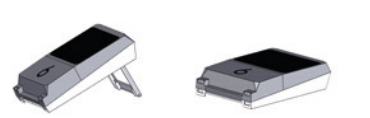

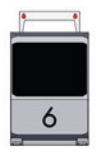

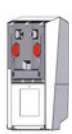

- 5. Pievienojiet barošanas bloku elektrības kontaktligzdai. Tiklīdz Gate-6 tiek nodrošināts spriegums, gaismas diode iedegas baltā krāsā.
	- $\rightarrow$  Pēc ierīces inicializācijas gaismas diode mirgo zaļā krāsā, kamēr tiek izveidots savienojums (apmēram 30 s). Ja nevarat izveidot savienojumu ar temperatūras regulēšanas ierīci Thermo-6, gaismas diode turpina mirgot zaļā krāsā. [Šajā gadījumā turpiniet ar 6. punktu.](#page-1-1)
		- → tiklīdz ir izveidots savienojums ar temperatūras regulēšanas ierīci Thermo-6, gaismas diode iedegas zaļā krāsā. [Turpiniet ar 7. punktu.](#page-1-2)
- <span id="page-1-1"></span>6. Pārbaudiet, vai temperatūras regulēšanas ierīces ir ieslēgtas un pareizi pievienotas. Ja tas tā ir un joprojām nav iespējams izveidot savienojumu, Gate-6 tīkla iestatījumi ir jāatiestata.

Lai to izdarītu, nospiediet un turiet nospiestu Gate-6 atiestatīšanas pogu, līdz gaismas diode īslaicīgi mirgo baltā krāsā (apmēram 3 s).

→ Tīkla iestatījumi tiek atiestatīti.

Ja Gate-6 joprojām nevar izveidot savienojumu ar Thermo-6, pārbaudiet tīkla iestatījumus Thermo-6 sadaļā 'Iestatīšana' → 'Tālvadības pults' -ʹTīklsʹ. Tīkls konfigurācijas parametram jābūt iestatītam uz "automātiski". Izejiet no izvēlnes Tīkls. Lai saņemtu papildu palīdzību, ja savienojumu joprojām nevar izveidot, [skatiet 6. nodaļu.](#page-1-0)

- <span id="page-1-2"></span>7. Pieskarieties izvēlnes pogai $\equiv$  katrā pievienotajā Thermo-6 temperatūras regulēšanas ierīcē → pieskarieties vienumam 'Iestatīšana' → pieskarieties vienumam 'Tālvadības pults' → pieskarieties vienumam 'Adrese tālvadības pultsʹ un veiciet iestatījumus.
- 8. Opcija tikai ar papildinājumu **ZD**, **ZC**, **ZP**: Iestatiet protokolu pievienotajā temperatūras regulēšanas ierīcē Thermo-6. Pieskarieties izvēlnes pogai  $\equiv$  uz Thermo-6 temperatūras regulēšanas ierīces  $\rightarrow$  pieskarieties vienumam 'Gate'  $\rightarrow$  pieskarieties vienumam ʹProtokola pārveidotājsʹ → pieskarieties vienumam ʹProtokolsʹ un veiciet iestatījumus.
- 9. Opcija tikai saziņai, izmantojot **OPC UA:** lai saziņa starp mašīnas vadību, Gate-6 un Thermo-6 darbotos, visiem dalībniekiem jāatrodas vienā tīklā. Ja ir DHCP serveris, gan Gate-6, gan Thermo-6 ir jāsaņem IP adrese (pašreizējā), kas atšķiras no 169.254.xxx.xxx (iestatījumu var atrast sadaļā ʹIestatīšanaʹ → ʹTālvadības pultsʹ → ʹTīkls', kas paredzēts Thermo- 6 un sadaļā ʹGateʹ → ʹIestatījumiʹ → ʹTīkls Gate-6ʹ, kas paredzēts Gate-6). Ja tas tā ir, saziņai ar iekārtas vadību vajadzētu darboties. Pretējā gadījumā nav DHCP servera, un tīkla iestatījums ir jāveic manuāli. Lai iegūtu papildu palīdzību, [skatiet 6. nodaļu](#page-1-0).
- 10. Pieskarieties izvēlnes pogai **E** katrā pievienotajā temperatūras regulēšanas ierīcē Thermo-6 → pieskarieties vienumam 'Funkcijas' → 'Tālvadības pults' ar ieslēgtu slīdni ( ).

Uz datu plāksnītes varat atrast šādu informāciju:

- $\rightarrow$  Tips
- → Ierīces numurs
- → Papildinājums<br>→ Pieslēgumu vē
- → Pieslēgumu vērtības<br>→ Ražošanas gads<br>→ Aizsardzības klase
- Ražošanas gads
- Aizsardzības klase
- 
- → Ražotājs<br>→ Servisa p<br>→ Kvadrātk Servisa punkts
- Kvadrātkods (e-cockpit reģistrācija)

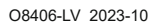

 $\mathbb{R}$ 

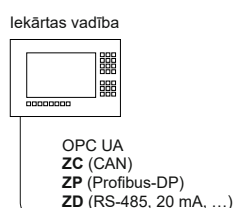

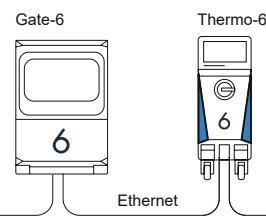

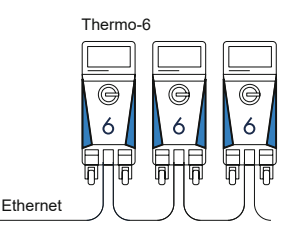

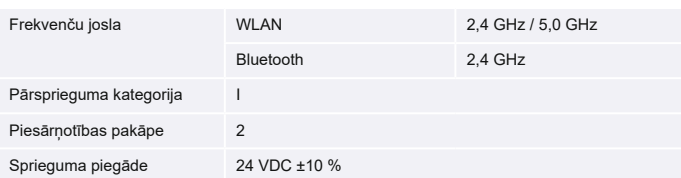

Datu plāksnīte atrodas Gate-6 aizmugurē.

 $\sqrt{2}$ 

#### <span id="page-1-0"></span>**6 Knowledge**

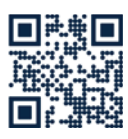

Lai iegūtu vispārīgu informāciju, dodieties uz Knowledge sākumlapu:

→ http://hb.click/6-Knowledge-LV

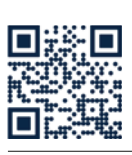

Tieša piekļuve 'Knowledge', lai iegūtu detalizētu palīdzību, ja savienojumu nevar izveidot vai ja tīkla iestatījumi ir jāveic manuāli.

1

 $\Box$ 

 $\rightarrow$  http://hb.click/31-030-LV

### **5 «e-cockpit» lietojums**

e-cockpit ir lietotne viedtālruņiem un planšetdatoriem. Piekļuve datiem no Gate-6 un pievienotajām Thermo-6 temperatūras regulēšanas ierīcēm tiek nodrošināta, izmantojot Bluetooth.

Informāciju saistībā ar Gate-6 savienošanu ar e-cockpit lietotni un tās funkcionālajām iespējām [skatiet 6. nodaļu](#page-1-0)

### **5.1 Lietotnes «HB-Therm e-cockpit» lejupielāde**

HB-Therm neuzņemas atbildību par bojājumiem, kas radušies, izmantojot e-cockpit lietojumprogrammatūru, kuru lejupielādējusi ārpus Google Play Store vai App Store.

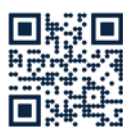

Į

Lietotne «HB-Therm e-cockpit» ir pieejama Google Play Store vai App Store.

→ http://hb.click/e-cockpitApp

### **3.3 Displejs/gaismas diodes nozīme**

Gate-6 standarta versijā nav savas lietotāja saskarnes. Gate-6 iestatījumi (protokols, e-cockpit savienošana pārī, tīkla iestatījumi, datums/laiks) tiek veikti, izmantojot lietotāja saskarni uz Thermo-6 temperatūras regulēšanas ierīces, kas atrodas vienā tīklā ar Gate-6.

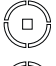

**balta** → sāknēšanas process ir aktīvs

 $\overline{\phantom{a}}$ 

 **zaļa** → viss ir kārtībā Gate-6 ir savienots ar vismaz vienu Thermo-6 temperatūras regulēšanas ierīci.

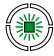

**mirgo zaļā krāsā**

→ savienojuma process ir aktīvs Gate-6 izveido savienojumu ar Thermo-6 temperatūras regulēšanas ierīci.

## 鑞

#### **mirgo zilā krāsā** → Bluetooth savienošanas

pārī process ir aktīvs

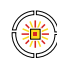

### **mirgo dzelteni sarkanā**

**krāsā** → programmatūras atjauninājums ir aktīvs Ievērojiet atjaunināšanas procesa detaļas Thermo-6 temperatūras regulēšanas ierīces lietotāja saskarnē.

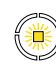

### **mirgo dzeltenā krāsā**

→ brīdinājums Ievērojiet brīdinājuma detaļas Thermo-6 temperatūras regulēšanas ierīcē.

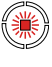

### **mirgo sarkanā krāsā**

→ kļūme Ievērojiet brīdinājuma detaļas Thermo-6 temperatūras regulēšanas ierīcē.